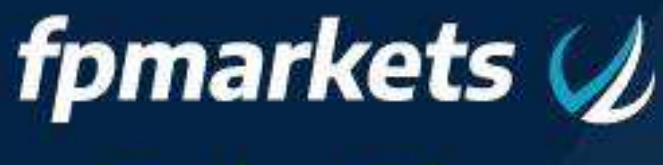

# **Traders Edge**

# CONNECT

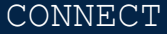

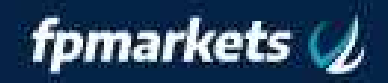

- 1. About the Traders Edge Connect
- 2. How to Setup
- 3. Navigate
	- 3.1 News
		- 3.1.1 Select a Feed
		- 3.1.2 Add a Feed
		- 3.1.3 Add a Filter
		- 3.1.4 Edit Feed/Filter
		- 3.1.5 Time Limit
		- 3.1.6 Undock/Redock Window
	- 3.2 Calendar
		- 3.2.1 Date Selection
		- 3.2.2 Impact
- 3.4 Market Report/Trading Tips/Webinars Tabs

3.5 Education

1. About the FP Markets Traders Edge Connect

The FP Markets Traders Edge Connect application allows you easy access to FP Markets and other online resources to help keep you informed. This application will allow you to open websites from within your trading terminal including the FP Markets website.

2. How to Setup

Setup is a quick and simple process from within your platform terminal

1.Make sure you have installed the FP Markets Traders Edge Software to your platform terminal

2. Find the "FP Markets - Connect" application from your terminals navigator under Expert Advisors.

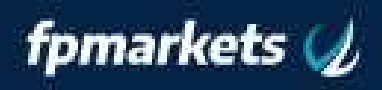

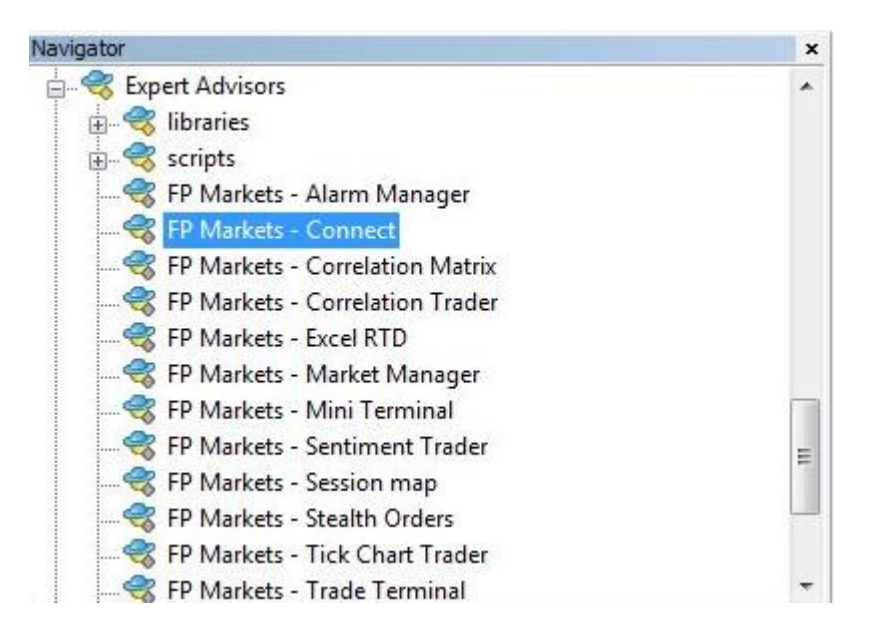

3. Drag and drop the application onto any open chart that you are not planning to use.

4. Ensure that you have "Allow DDL imports" ticked and select OK

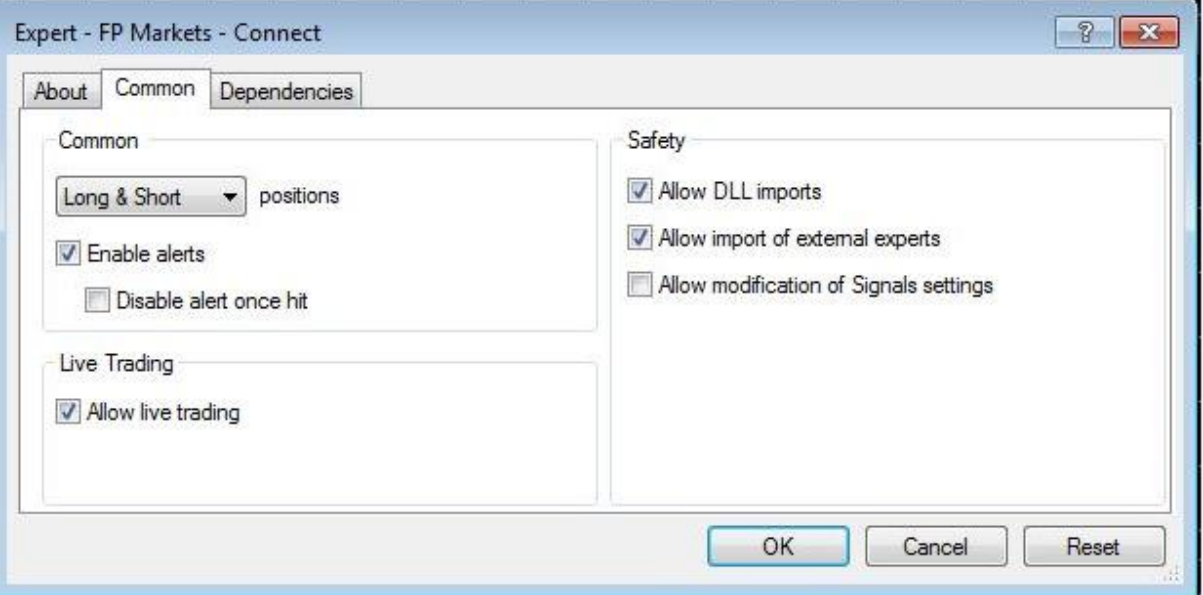

The FP Markets Traders Edge Connect application will now open.

#### 3. Navigate

V FP Markets Connect fpmarkets  $\mathcal{U}$ News Calendar Fund Account Market Report Trading Tips Webinars Education

### 3.1 News

The News tab will display current news from a variety of sources, the most recent article will display at the top.

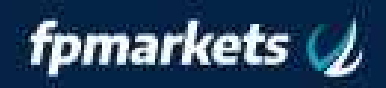

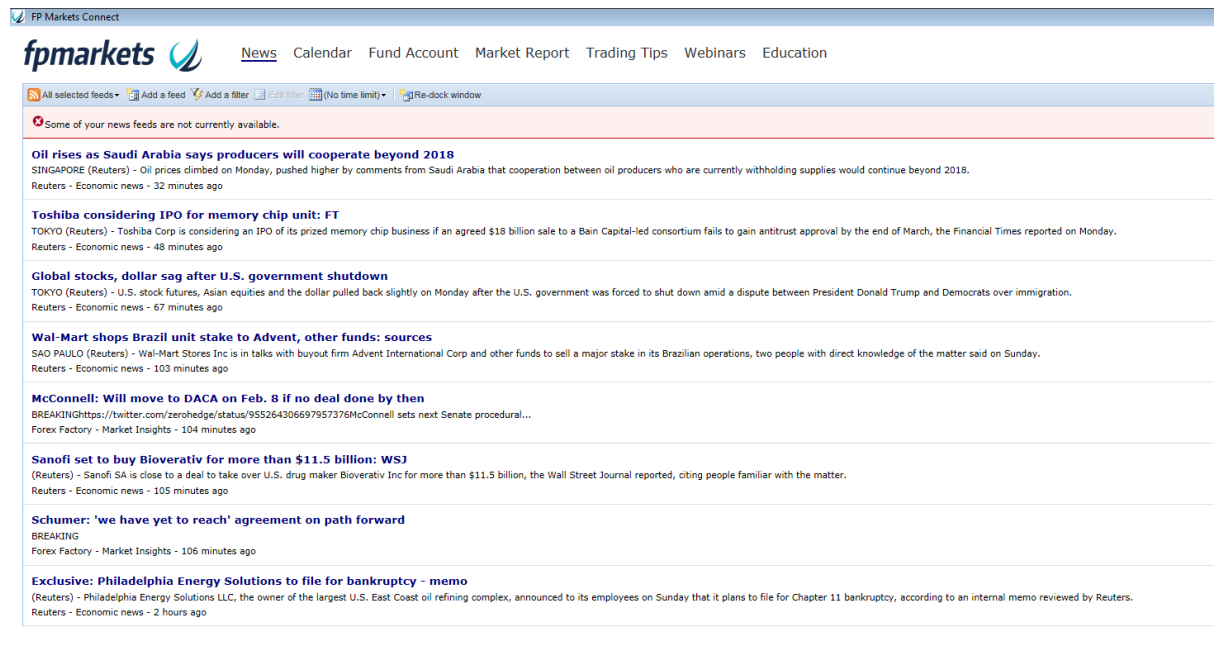

Clicking on the articles will open your browser where you can find the full article from its news source.

3.1.1 Select a Feed

All selected feeds -

By selecting the feed tab you can apply filters on your news sources or apply other phrase filters which can be created under "Add a Filter".

3.1.2 Add a Feed

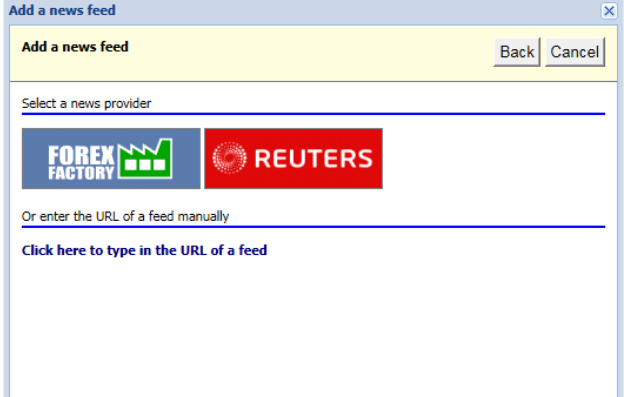

By selecting "Add a feed' you can add additional feeds to your news tab. There are default options available however you may also nominate your own news source by URL code (example):

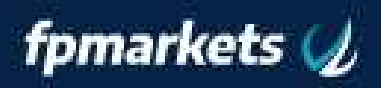

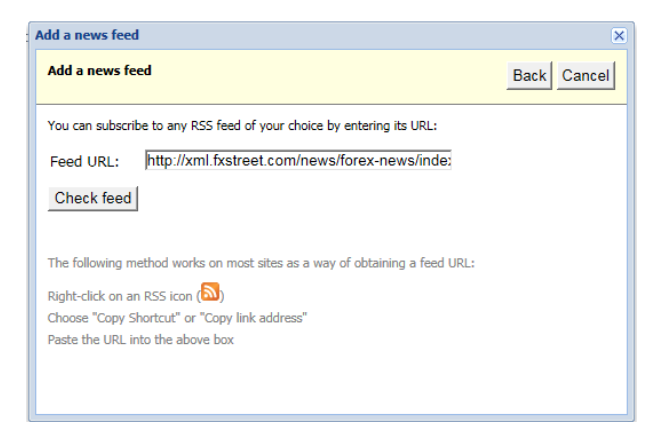

#### 3.1.3 Add a Filter

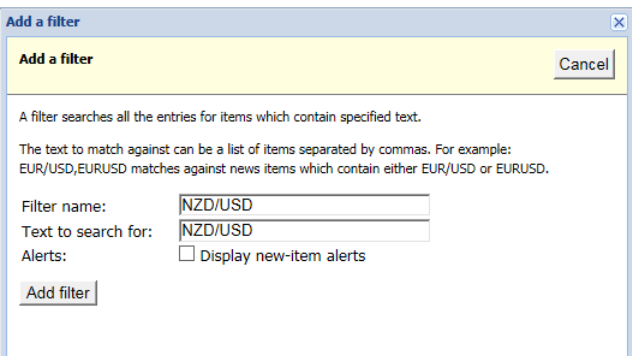

By selecting "Add a Filter" you can set search phrases (such as currency pairs) to identify the news most relevant to you.

```
3.1.4 Edit Feed/Filter
```
Once you have a selected a Feed or Filter in the dropdown menu this field will populate to make any adjustments you require.

```
3.1.5 Time Limit
```
(No time limit) Last 15 minutes Last 30 minutes Last 1 hour Last 2 hours Last 4 hours Last 8 hours Last 1 day Last 2 days Last 3 days Last 1 week

The time limit tab allows you to select time filters to narrow down your news feed list.

#### 3.1.6 Undock/Redock Window

Undock window **Re-dock window** Ł,

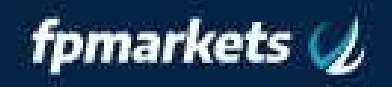

By clicking Undock this will allow you to move the FP Markets Traders Edge Connect window freely outside the platform terminal. By clicking Re-dock Window it will again attach itself inside your trading terminal.

3.2 Calendar

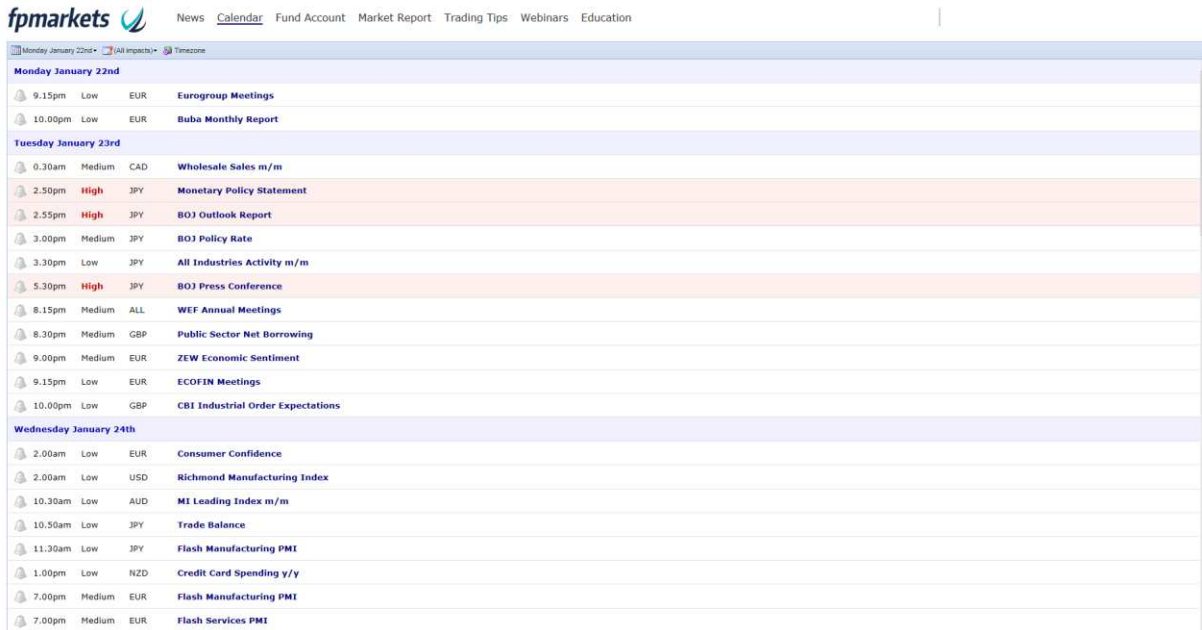

The FP Markets Traders Edge Connect Calendar provides traders with up to date economic news releases from leading Economic Calender provider Forex Factory. Clicking on the economic news event will take you to the relevant page of the Forex Factory website.

3.2.1 Date Selection

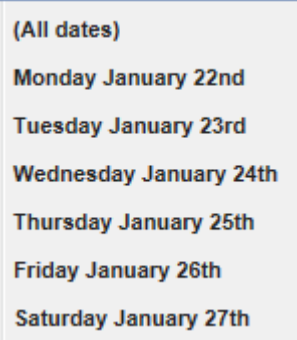

This tab will allow you to filter economic news by calendar date and view information most relevant to you.

3.2.2 Impact

(All impacts) **Medium or High impact High impact** 

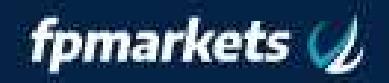

Economic news events are displayed in terms of importance or impact. By selecting this filter it will allow you to see the information most relevant to you.

#### 3.3 Fund Account

Selecting the "Fund Account" Tab in your FP Markets Traders Edge Connect will open your web browser to the FP Markets Funding page. This tab will allow you to quickly and conveniently find FP Markets funding options in order to deposit to your trade account.

#### 3.4 Market Report/Trading Tips/Webinars Tabs

The Market Report/Trading Tips and Webinars tabs will display FP Markets website's News/Blog section where you can find all our current news, market analysis and upcoming webinars.

## 3.5 Education

The "Education" tab will take you to our education centre. The education material available here ranges from the beginner to the advanced trader.